# 配置FND與SSM通訊的證書

## 目錄

簡介 問題 解決方案

# 簡介

本文說明如何正確設定Field Network Director(FND)與軟體安全模組(SSM)之間的通訊問題。

### 問題

自FND 4.4起,FND應用伺服器和SSM服務之間的通訊需要相互身份驗證。

如果此相互身份驗證配置不正確或證書不匹配,則會拒絕從FND到SSM的連線。

如果日誌記錄設定為調試,可從server.log中看到這種情況,如下所示:

7645: SLC-FND: Jun 20 2019 13:22:49.929 +0000: %IOTFND-7-UNSPECIFIED: %[ch=SSMClient][sev=DEBUG][tid=http-/0.0.0.0:443-5]: Sending request to SSM Server. Request :https://127.0.0.1:8445/api/v0/ssmws/loadKeyStore.json 7646: SLC-FND: Jun 20 2019 13:22:49.930 +0000: %IOTFND-7-UNSPECIFIED: %[ch=BasicClientConnectionManager][sev=DEBUG][tid=http-/0.0.0.0:443-5]: Get connection for route  ${s}$ ->https://127.0.0.1:8445 7647: SLC-FND: Jun 20 2019 13:22:49.931 +0000: %IOTFND-7-UNSPECIFIED: %[ch=DefaultClientConnectionOperator][sev=DEBUG][tid=http-/0.0.0.0:443-5]: Connecting to 127.0.0.1:8445 7648: SLC-FND: Jun 20 2019 13:22:49.938 +0000: %IOTFND-7-UNSPECIFIED: %[ch=DefaultClientConnection][sev=DEBUG][tid=http-/0.0.0.0:443-5]: Connection org.apache.http.impl.conn.DefaultClientConnection@370804ff closed 7649: SLC-FND: Jun 20 2019 13:22:49.938 +0000: %IOTFND-7-UNSPECIFIED: %[ch=DefaultClientConnection][sev=DEBUG][tid=http-/0.0.0.0:443-5]: Connection org.apache.http.impl.conn.DefaultClientConnection@370804ff shut down 7650: SLC-FND: Jun 20 2019 13:22:49.938 +0000: %IOTFND-7-UNSPECIFIED: %[ch=BasicClientConnectionManager][sev=DEBUG][tid=http-/0.0.0.0:443-5]: Releasing connection org.apache.http.impl.conn.ManagedClientConnectionImpl@7bc2e02f 7651: SLC-FND: Jun 20 2019 13:22:49.938 +0000: %IOTFND-7-UNSPECIFIED: %[ch=BasicClientConnectionManager][sev=DEBUG][tid=http-/0.0.0.0:443-5]: Connection can be kept alive for 9223372036854775807 MILLISECONDS 7652: SLC-FND: Jun 20 2019 13:22:49.938 +0000: %IOTFND-7-UNSPECIFIED: %[ch=SSMClient][sev=DEBUG][tid=http-/0.0.0.0:443-5][part=7652.1/114]: Please verify SSM server status. No response received. 7653: SLC-FND: Jun 20 2019 13:22:49.938 +0000: %IOTFND-7-UNSPECIFIED: %[ch=SSMClient][sev=DEBUG][tid=http-/0.0.0.0:443-5][part=7652.2/114]: javax.net.ssl.SSLPeerUnverifiedException: peer not authenticated

# 解決方案

FND伺服器用來在SSM伺服器上執行客戶端身份驗證的證書是來自jbossas\_keystore的FND Web證 書。

若要使SSM信任此憑證,您需要完成以下步驟:

### 1.使用GUI匯出Web證書。導覽至Admin > System Management > Certificates > Certificate for Web,然後按一下Download(base64),如下圖所示。

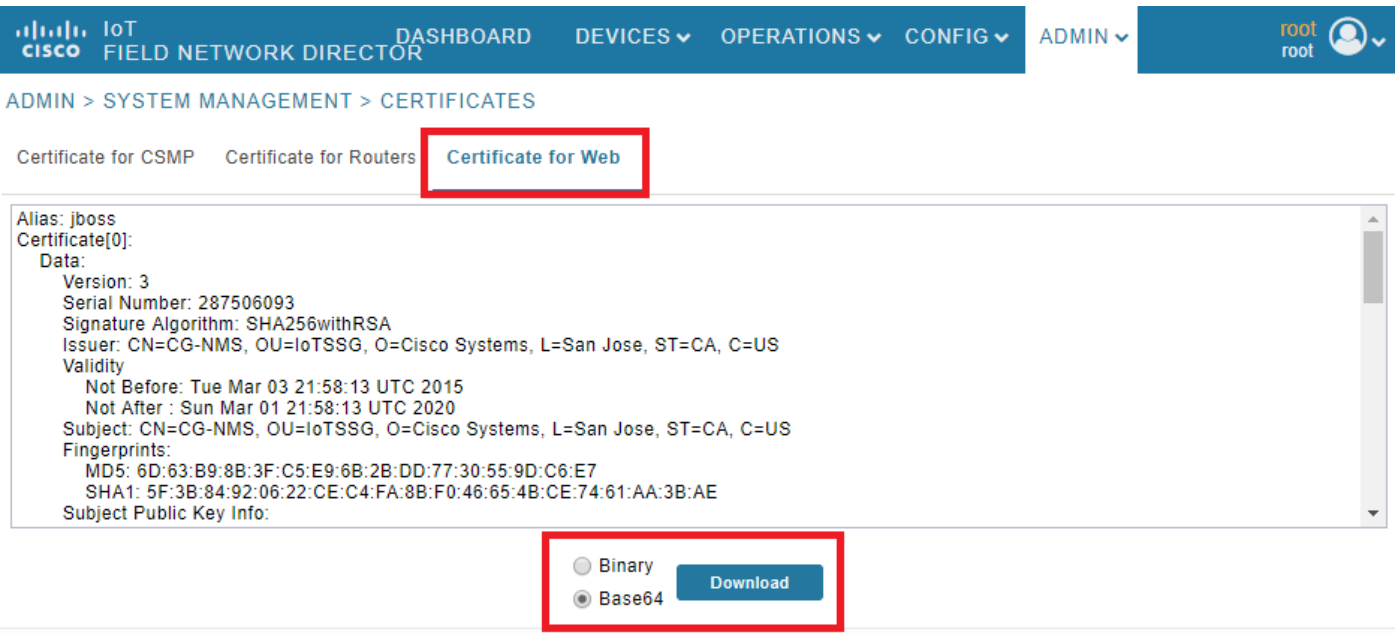

### 2.使用步驟1中的證書內容在FND伺服器上複製文本檔案或建立新檔案。在本示例中,該檔案儲存在 /opt/cgms/server/cgms/conf/webcert.crt中:

```
[root@fndnms ~]# vi /opt/cgms/server/cgms/conf/webcert.crt
[root@fndnms ~]# cat /opt/cgms/server/cgms/conf/webcert.crt
-----BEGIN CERTIFICATE-----
MIIDbTCCAlWgAwIBAgIEESL+rTANBgkqhkiG9w0BAQsFADBnMQswCQYDVQQGEwJV
UzELMAkGA1UECBMCQ0ExETAPBgNVBAcTCFNhbiBKb3NlMRYwFAYDVQQKEw1DaXNj
byBTeXN0ZW1zMQ8wDQYDVQQLEwZJb1RTU0cxDzANBgNVBAMTBkNHLU5NUzAeFw0x
NTAzMDMyMTU4MTNaFw0yMDAzMDEyMTU4MTNaMGcxCzAJBgNVBAYTAlVTMQswCQYD
VQQIEwJDQTERMA8GA1UEBxMIU2FuIEpvc2UxFjAUBgNVBAoTDUNpc2NvIFN5c3Rl
bXMxDzANBgNVBAsTBklvVFNTRzEPMA0GA1UEAxMGQ0ctTk1TMIIBIjANBgkqhkiG
9w0BAQEFAAOCAQ8AMIIBCgKCAQEAlsgdELNUFi9eXHcb550y0UgbPMgucsKqT1+E
xmwEri517fo+BHdg6AuXpDP4KvLW1/cx8xqWbheKAfPht/HqiFX0ltZdoWaQcaJz
YJOiuL/W3BwQW6UMWPnC1p/Dgnz+qR3JQpR20hC4ymHIIVwKwVfiaJZAnSFNKaZ4
uhOuJDkEC0ZyBbp5Y2Mi9zVRTv/g98p0IqpOjxV0JUtlRkWkjkvCma/Q6dZzSdle
YZzyAS/ud4KVxytKKoxBBDPrtPRbT6lu2VMyWe26cRjPCveZffBABoSvLjptnb7H
mxJMW7EbL+zjTAL/GmHh8J9P16MX7EoePCPCQdwPRdfQ3GkTKwIDAQABoyEwHzAd
BgNVHQ4EFgQUfyFoDj0hJLtUu6ZtKCHuisCQfl4wDQYJKoZIhvcNAQELBQADggEB
AF9fVfEwqbP4BszGHfzTa8pf4zUPJ3Lcz1z6RxwtyGXq8oZK8YQWRpa2NQKLDnve
VjXSdOBvDKRYqPkZeAmTRS0BobeZr2NdHb/FNXMlR6eBm56UrefW+VdQE7syOmGq
Ynlwb/1KF/Fkyp2xVk7nHCtHl+I90l3DlyPmGbQ/TxgA6PXY6V6d571IARNdohYm
qZ/3B+ZK/F4PLOcUwWDtxTBFnlElyq+YjhZiqsCmsxI1GWqleWltUVGMXNM1YLN5
N1KAbOeC0O4n2MqzTWTU9Ss51WfceWsBoSPO+4xyzcRDZmo7IWZiwp4ZAO3eYOz/
4aUEdBZxv29+QQ7dq6ZZOXQ=
-----END CERTIFICATE-----
```
#### 3.運行此命令,以便在ssm\_web\_keystore中將證書匯入為受信任證書:

```
Enter keystore password:
Owner: CN=CG-NMS, OU=IoTSSG, O=Cisco Systems, L=San Jose, ST=CA, C=US
Issuer: CN=CG-NMS, OU=IoTSSG, O=Cisco Systems, L=San Jose, ST=CA, C=US
Serial number: 1122fead
Valid from: Tue Mar 03 22:58:13 CET 2015 until: Sun Mar 01 22:58:13 CET 2020
Certificate fingerprints:
         MD5: 6D:63:B9:8B:3F:C5:E9:6B:2B:DD:77:30:55:9D:C6:E7
         SHA1: 5F:3B:84:92:06:22:CE:C4:FA:8B:F0:46:65:4B:CE:74:61:AA:3B:AE
         SHA256:
1C:59:50:40:92:09:66:D3:67:E9:AE:CA:6D:C8:25:88:FF:A8:26:F7:62:8A:13:EB:0E:EC:57:32:DB:03:94:31
         Signature algorithm name: SHA256withRSA
         Version: 3
Extensions:
#1: ObjectId: 2.5.29.14 Criticality=false
SubjectKeyIdentifier [
KeyIdentifier [
0000: 7F 21 68 0E 3D 21 24 BB 54 BB A6 6D 28 21 EE 8A .!h.=!$.T..m(!..
0010: CO 90 7E 5E \sim]
]
Trust this certificate? [no]: yes
Certificate was added to keystore
4.匯入證書後,重新啟動SSM服務:
[root@fndnms ~]# systemctl restart ssm
[root@fndnms ~]# systemctl status ssm
 ssm.service - (null)
   Loaded: loaded (/etc/rc.d/init.d/ssm; bad; vendor preset: disabled)
   Active: active (running) since Thu 2019-06-20 17:44:11 CEST; 5s ago
     Docs: man:systemd-sysv-generator(8)
  Process: 11463 ExecStop=/etc/rc.d/init.d/ssm stop (code=exited, status=0/SUCCESS)
  Process: 11477 ExecStart=/etc/rc.d/init.d/ssm start (code=exited, status=0/SUCCESS)
   CGroup: /system.slice/ssm.service
           11485 java -server -Xms128m -Xmx1g -XX:MaxPermSize=256m -server -
XX:+HeapDumpOnOutOfMemoryError -XX:HeapDumpPath=/opt/cgms-ssm/log -XX:-OmitStackTraceInFastThrow
-Dbase.dir=/opt/cgms-ssm -Dlog4j...
Jun 20 17:44:10 fndnms systemd[1]: Starting (null)...
Jun 20 17:44:11 fndnms ssm[11477]: Starting Software Security Module Server: [ OK ]
```
您可以驗證FND是否能夠與SSM通訊。在FND GUI中導航到Admin > Certificates > Certificate for CSMP。

如果一切順利,您應該能夠在SSM中看到CSMP憑證,如下圖所示。

Jun 20 17:44:11 fndnms systemd[1]: Started (null).

DASHBOARD DEVICES v OPERATIONS v CONFIG v  $ADMIN \sim$ 

ADMIN > SYSTEM MANAGEMENT > CERTIFICATES

Certificate for CSMP Certificate for Routers Certificate for Web

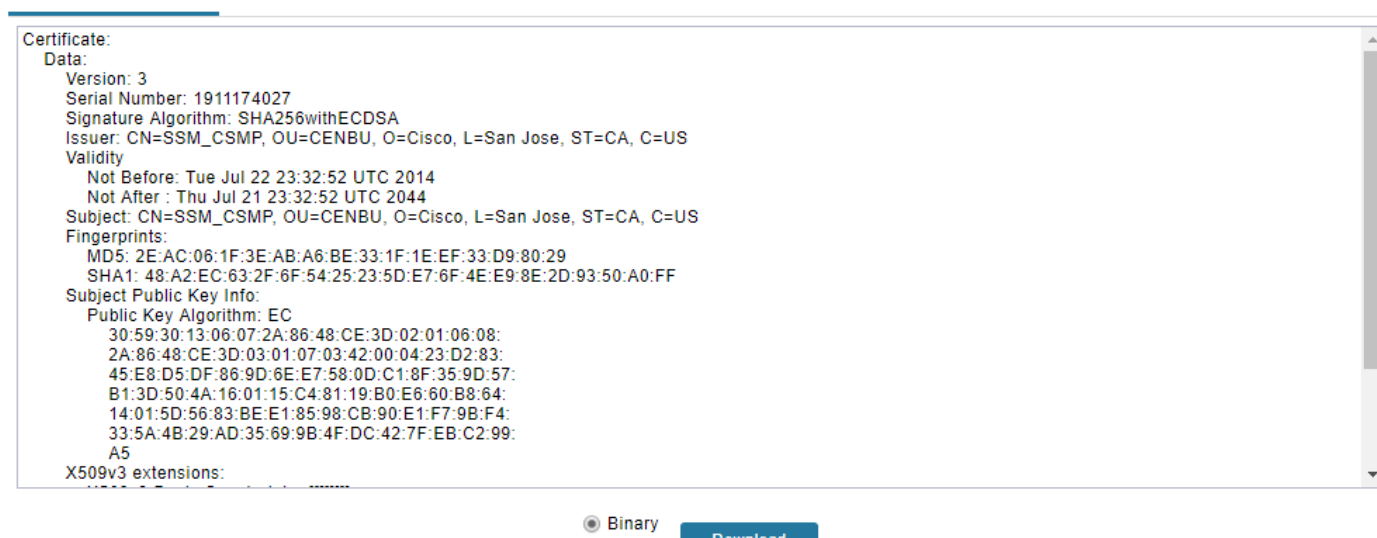

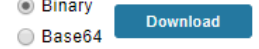

 $\overline{\text{root}}$   $\bigcirc$ .